# Getting Started with LinkedIn Matched Audiences

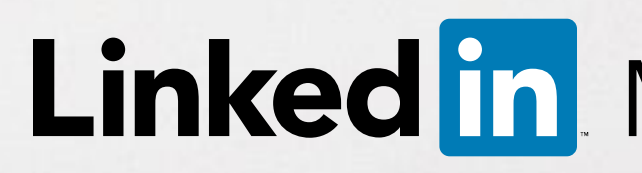

R.

**Linked in Marketing Solutions** 

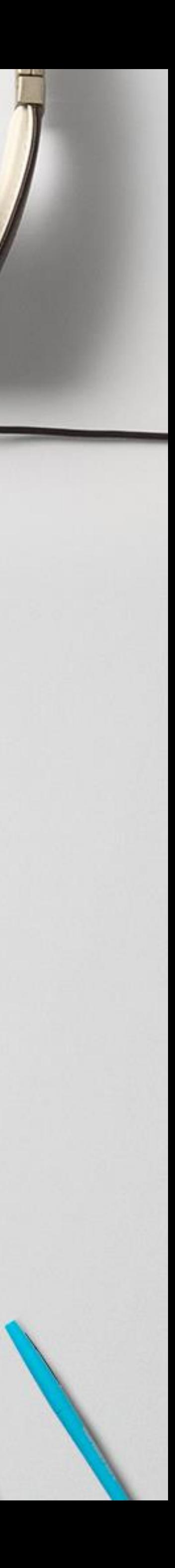

Reach decision makers at your target accounts

Combine the power of demographic targeting on LinkedIn with your target account list

Re-engage your website visitors

Use one tag for website retargeting and conversion tracking

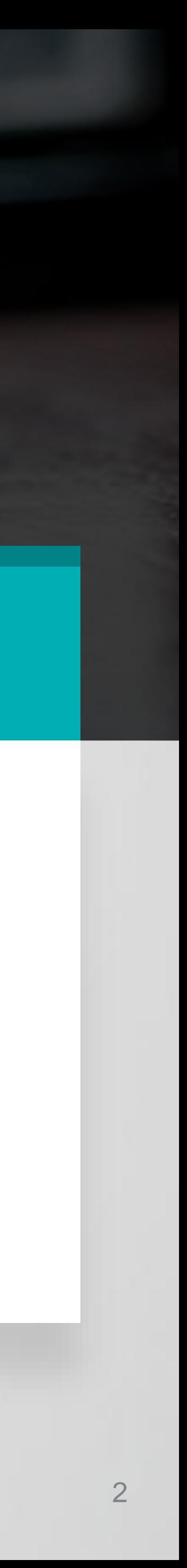

Import or integrate your contact email lists

Connect to your contact management platform(s) or upload a list of email addresses

# Matched Audiences

Introducing a new way to reach audiences that matter most to your business on LinkedIn

# Website Retargeting **Account Targeting and Account Targeting**

# Manage your Matched Audiences from a single dashboard in Campaign Manager

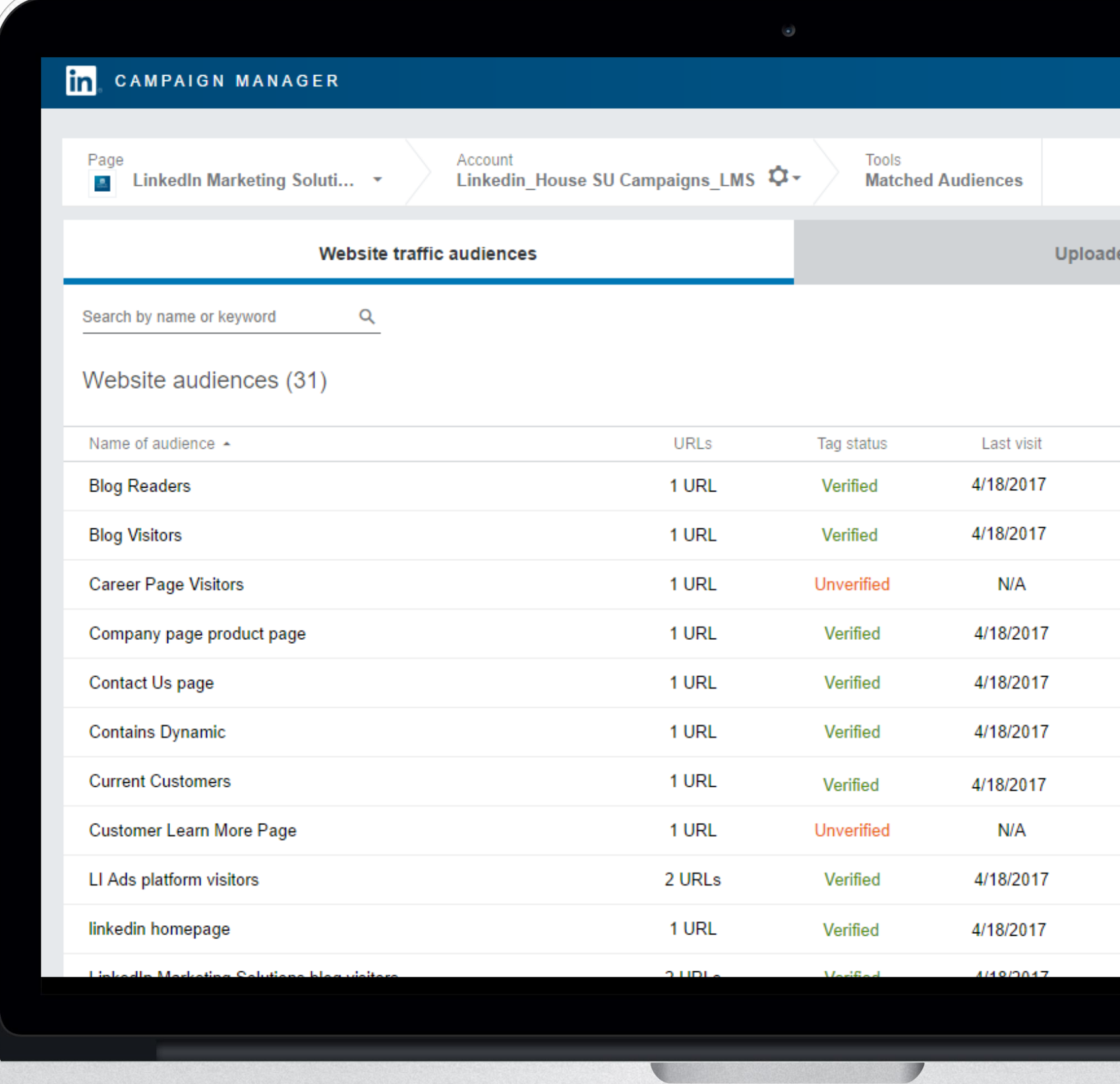

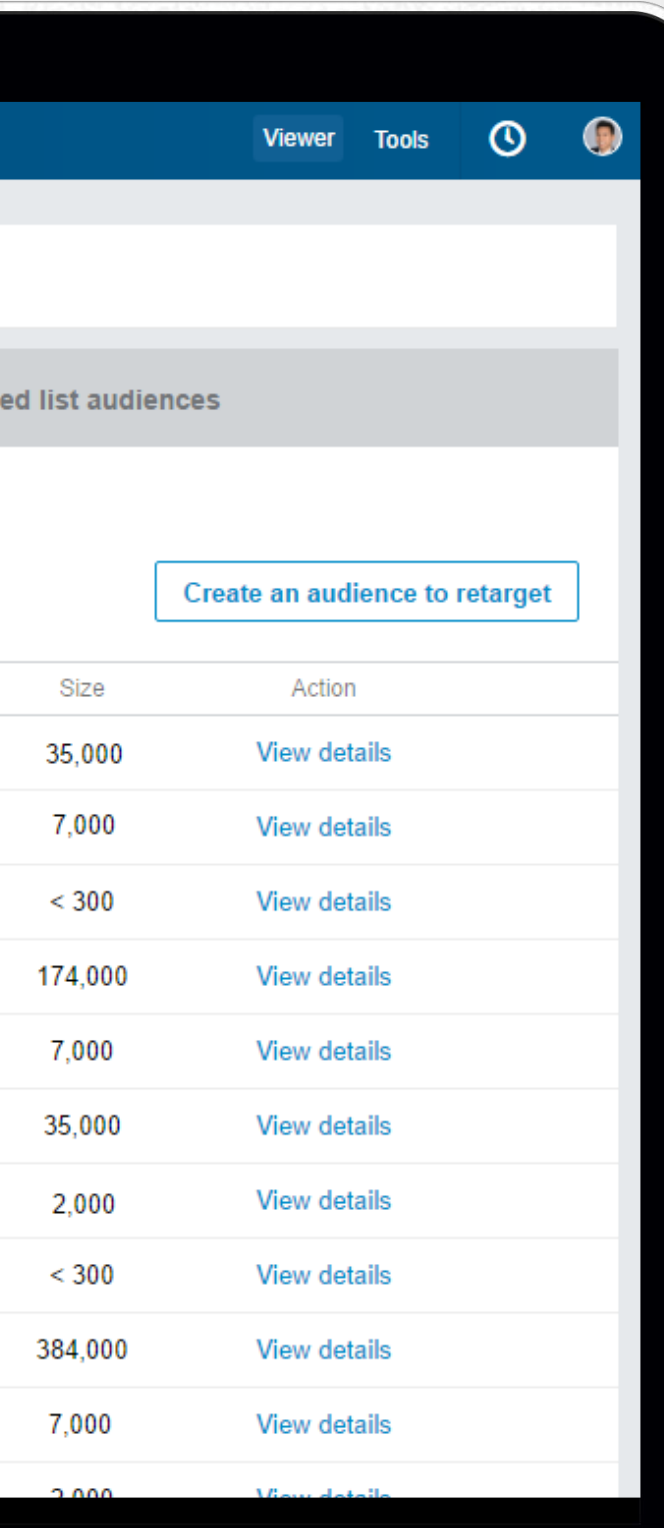

3

Retarget your website visitors, connect to your contact management platforms, or upload your account and contact lists to reach audiences that matter most to your business.

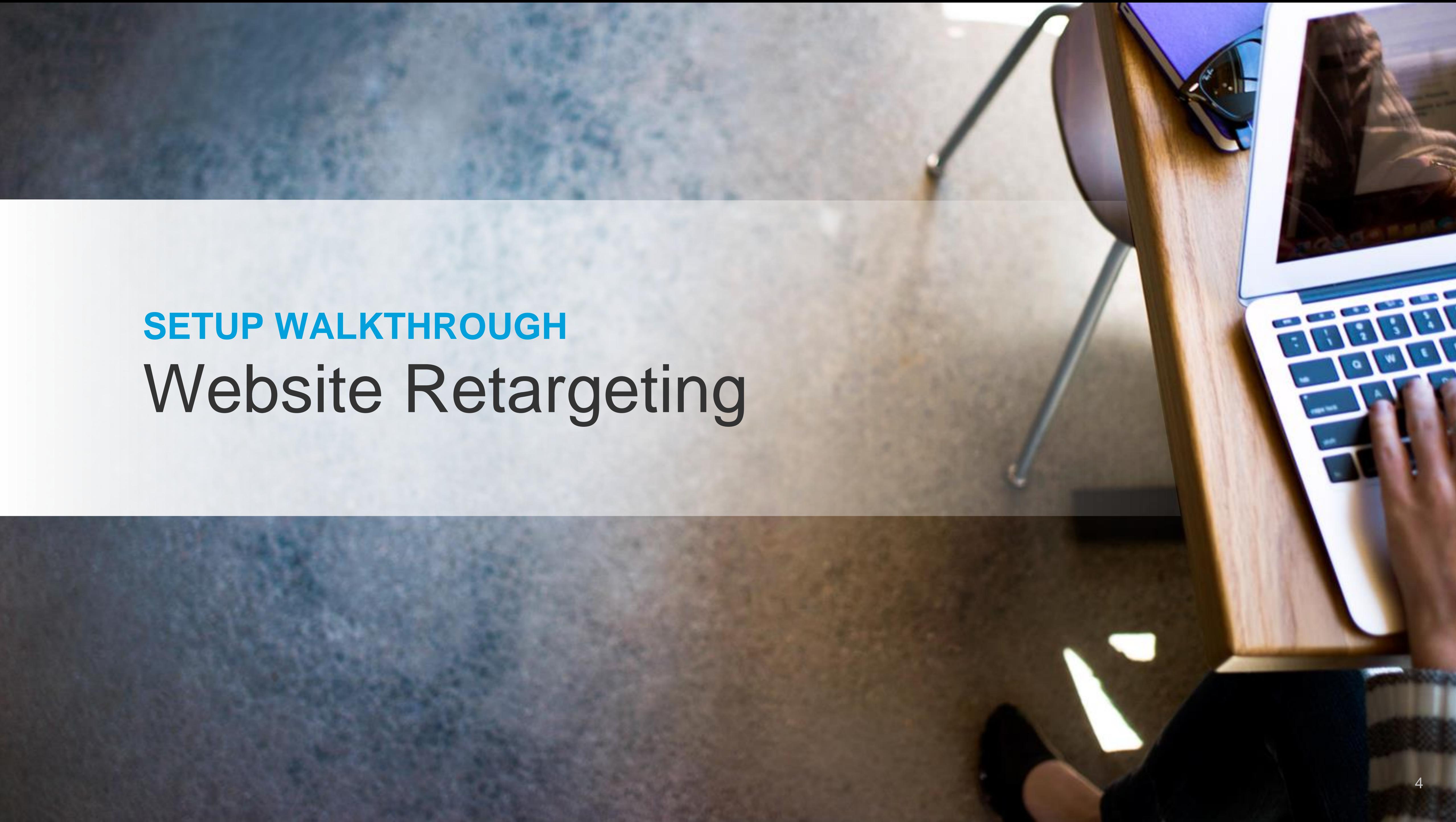

# Adding a LinkedIn Insight Tag

*IMPORTANT: Skip this step if you already have an insight tag on your page*

# Add a lightweight javascript code to your site [Instructions / FAQ](https://www.linkedin.com/help/lms/answer/65521/the-linkedin-insight-tag-overview?lang=en) Video: Generating [a LinkedIn Insight Tag](https://www.youtube.com/watch?v=PDj5SLxmFzE&feature=youtu.be&t=31shttps://youtu.be/PDj5SLxmFzE?t=31s)

1

Only add one tag per website domain Make sure all your domains are listed on the Insight Tag menu or the retargeting segment may not work correctly. 2

Give the tag some time to build While the tag may take up to 48 hours to build your audience, you can set up your website targeting segments right away. 3

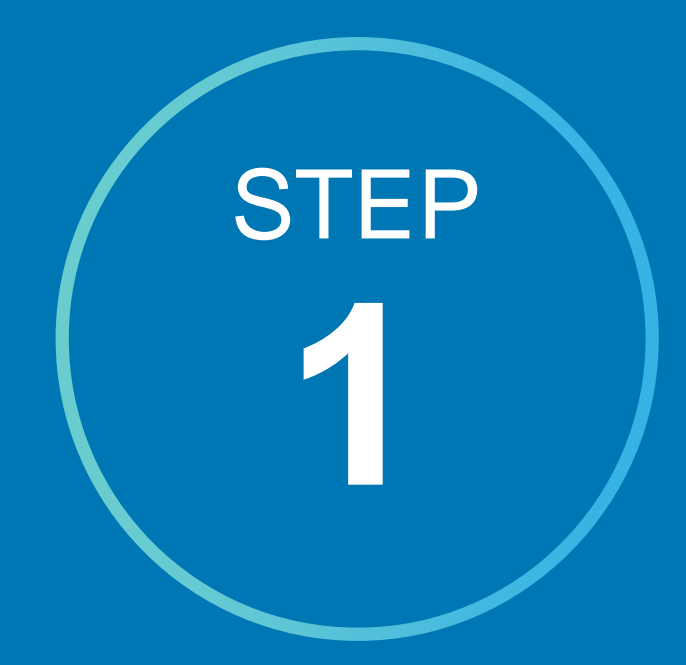

Copy + paste the **Insight Tag code** into your site's global footer, or email the instructions to your web team.

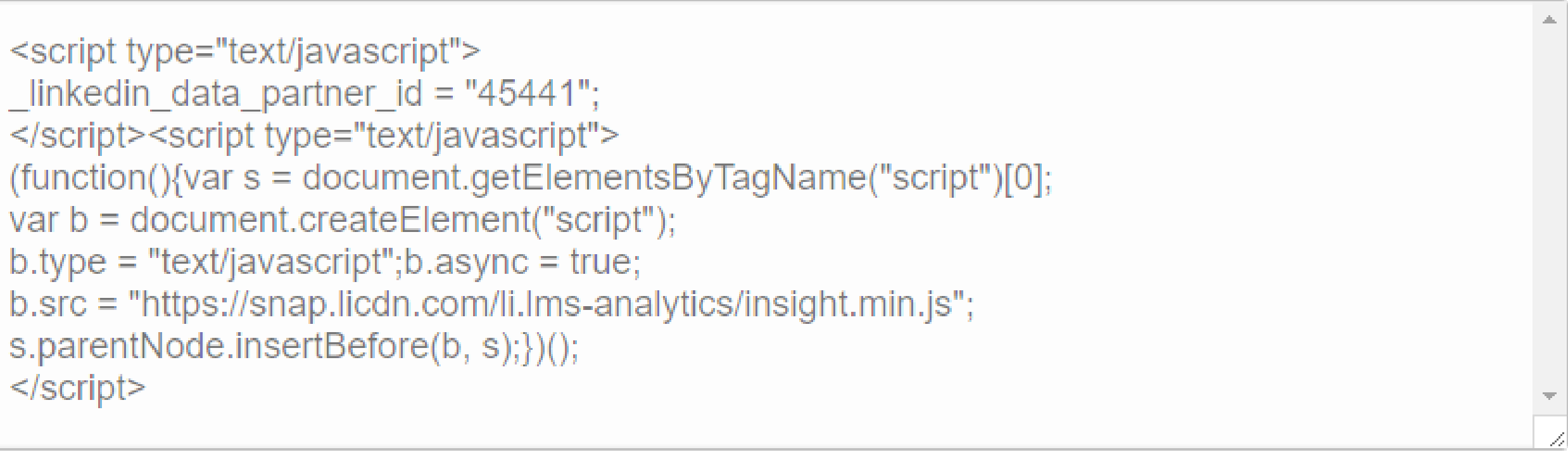

Send instructions to your email

**Send** 

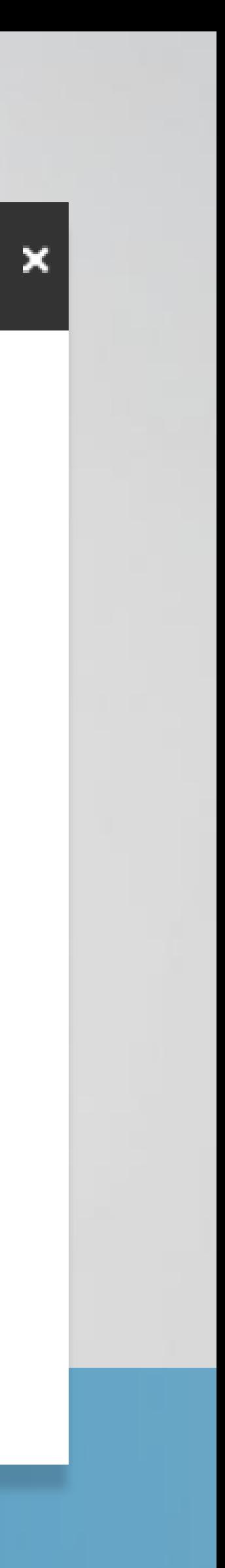

if you already have a LinkedIn tag on your site

If adding the tag to your global website footer is not possible, tag the page(s) you want to use for website retargeting

> While website retargeting may work with an image pixel, javascript tag is recommended

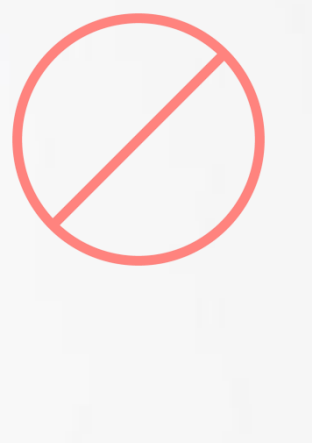

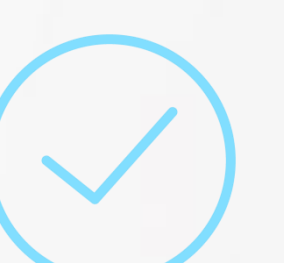

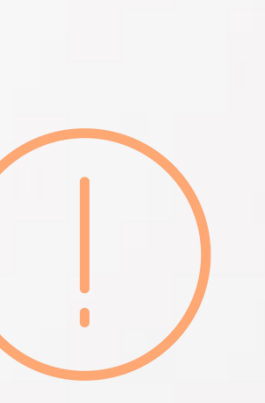

Place the Insight Tag in your website's global footer before the <body>tag. Adding the tag to your global footer will let you retarget people who visit any part of your site. Learn more

 $<$ /script $>$ 

 $\Lambda$ 

### **IMPORTANT: SKIP THIS STEP**

## **WORKAROUND FOR GLOBAL TAG**

### **IMAGE PIXEL SUPPORT**

# Creating website retargeting audience segments

- Once your account is set up, navigate through the campaign creation flow until you reach the targeting page 1
- Click on **Create an audience to retarget** 2
- Define the web URLs that will make up your website retargeting segments 3
- Complete setup steps and activate your campaign 4

Your campaign can begin delivering once your audience segment reaches 300 members

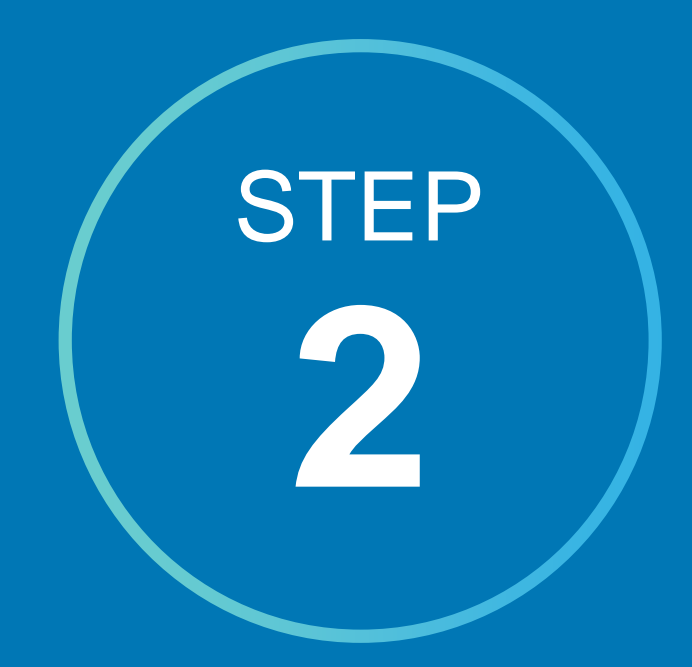

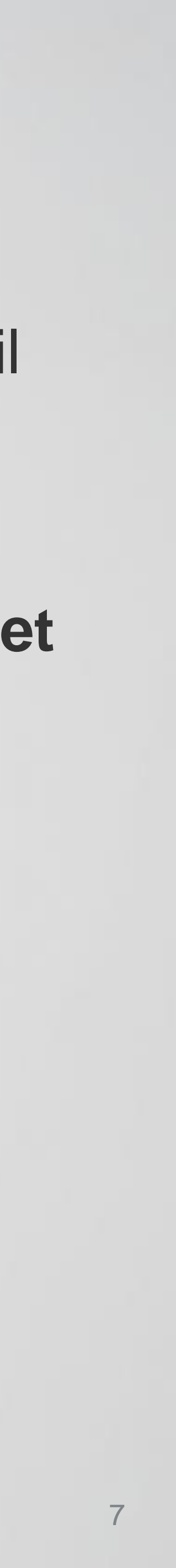

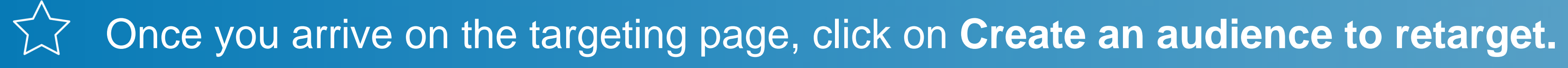

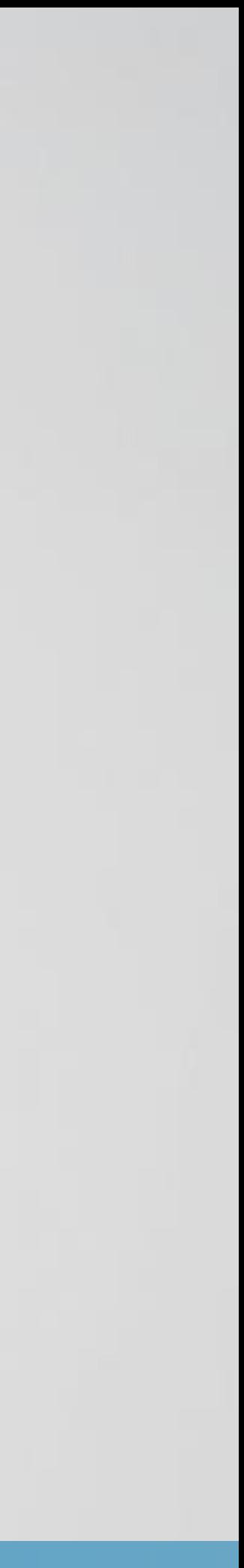

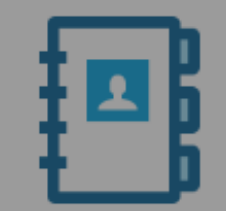

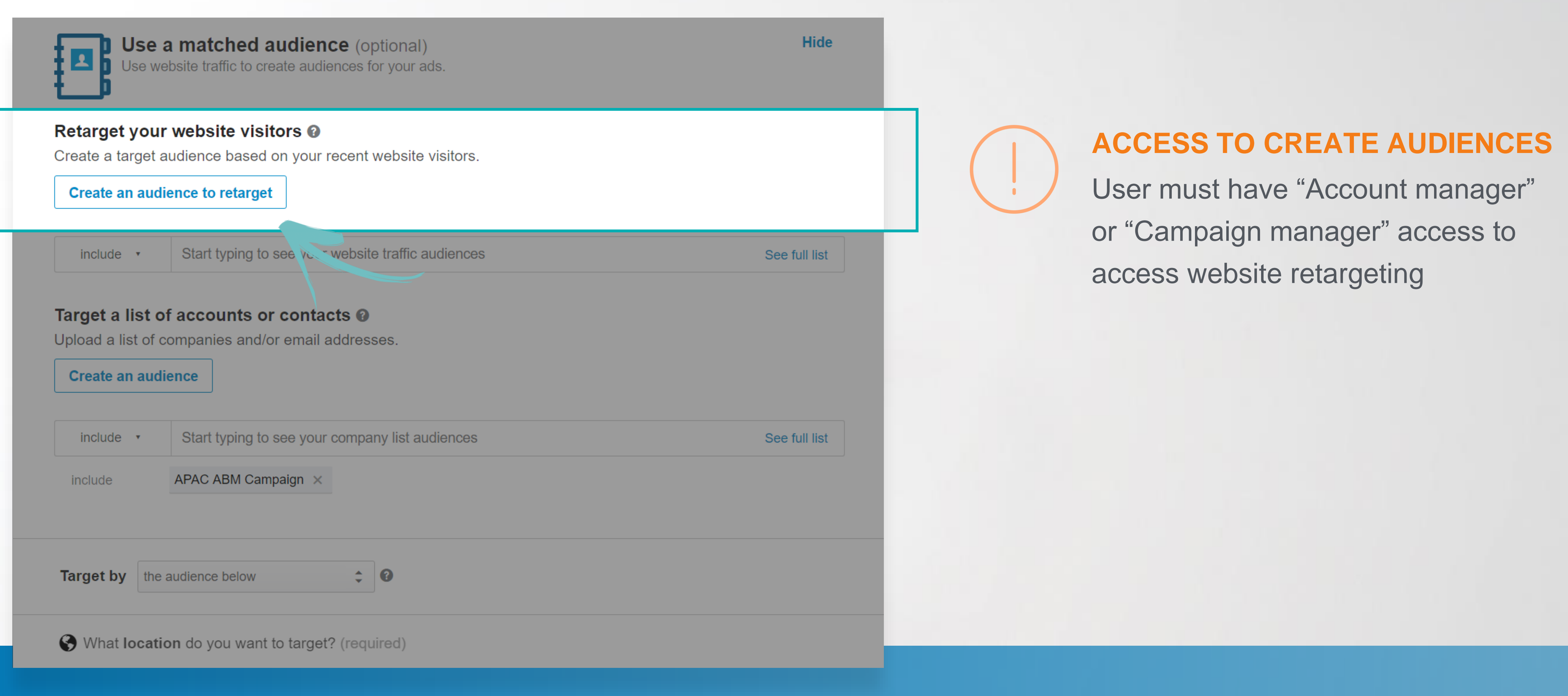

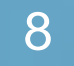

Retarget people who have visited specific web pages in the last 90 days by adding your page URLs on this page.

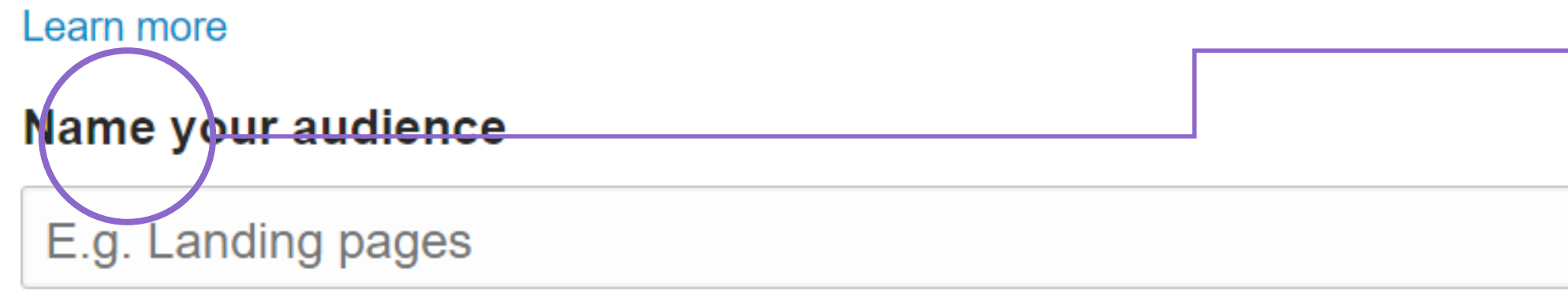

### **URL**

Enter the URL of a page on your website. You'll be able to retarget people who've recently visited that URL.

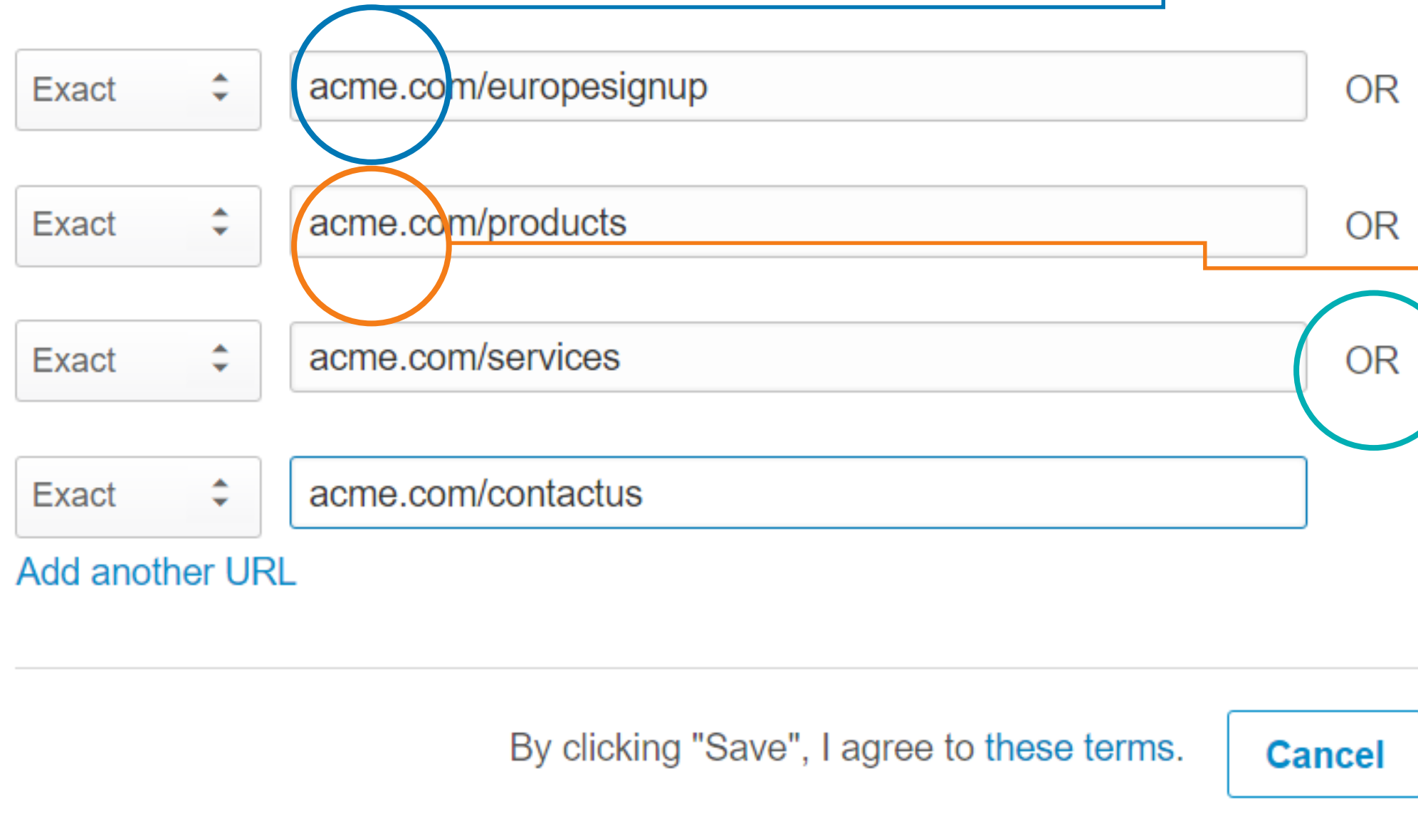

Name your audience segment and add the **specific web page URLs**  you'd like to use in your retargeting audience.

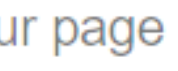

 $\times$ 

 $\times$ 

×

**Save** 

Only you and admins managing your campaign will see the audience name

The URLs must belong to a domain you entered in your Insight Tag

You can always come back and add additional URLs to your audience segment

## **SEGMENT NAME**

## **ADD THE WEBSITE URL**

## **ADDING MORE URLS**

Multiple URLs in one segment are "OR" example: "acme.com/products" OR "acme.com/services"

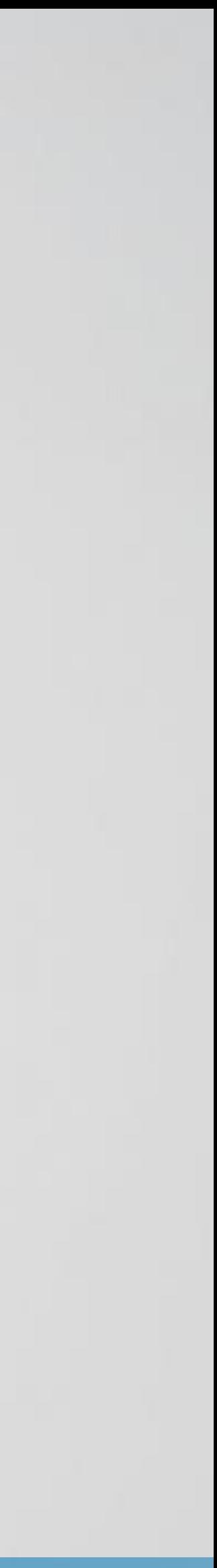

# **"OR" RELATIONSHIP BETWEEN URLS**

### Create a website audience

Retarget people who have visited specific web pages in the last 90 days by adding your page URLs on this page. Learn more

## **Name your audience**

E.g. Landing pages

## URL

Enter the URL of a page on your website. You'll be able to retarget people who've recently visited that URL.

Starts with  $\div$ 

www.example.com

**Add another URL** 

By clicking "Save", I agree to these terms.

 $\sqrt{\sqrt{7}}$  You have three different website URL options when setting up your website retargeting audience segment.

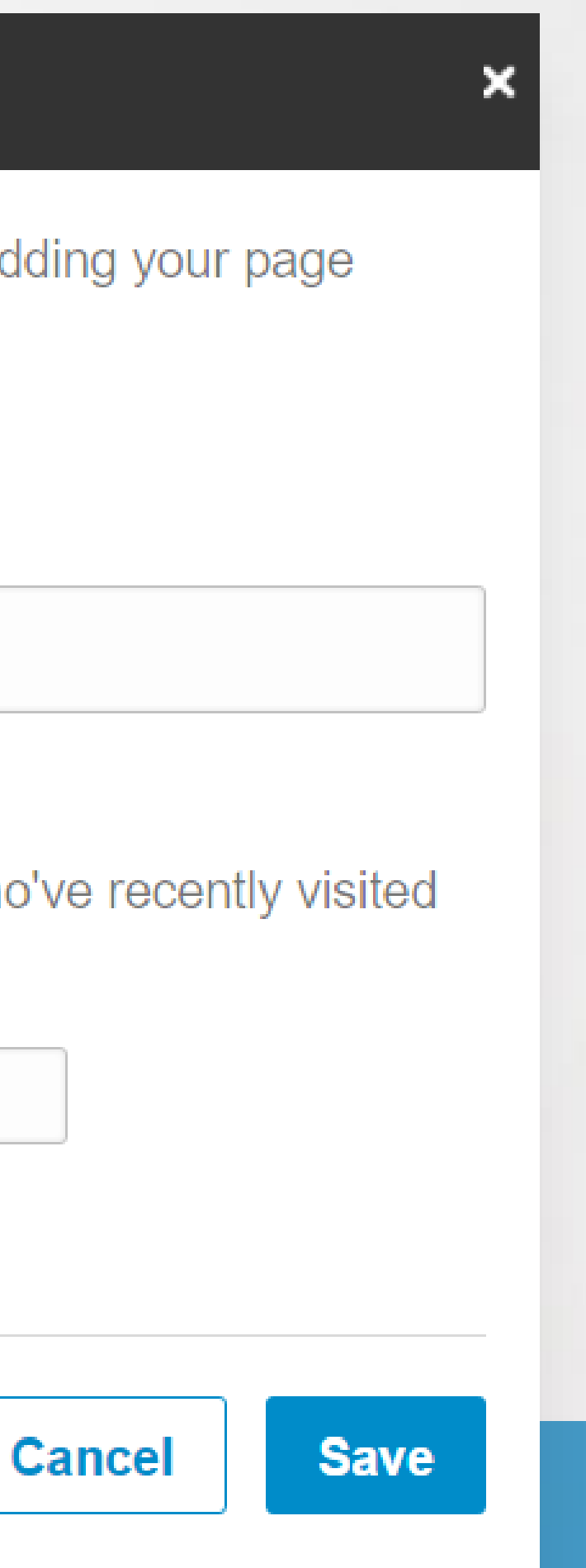

**"Starts with"** – Select this option to include any page whose URL starts with these characters.

**"Contains"** – Use this only on pages whose URL contains these characters.

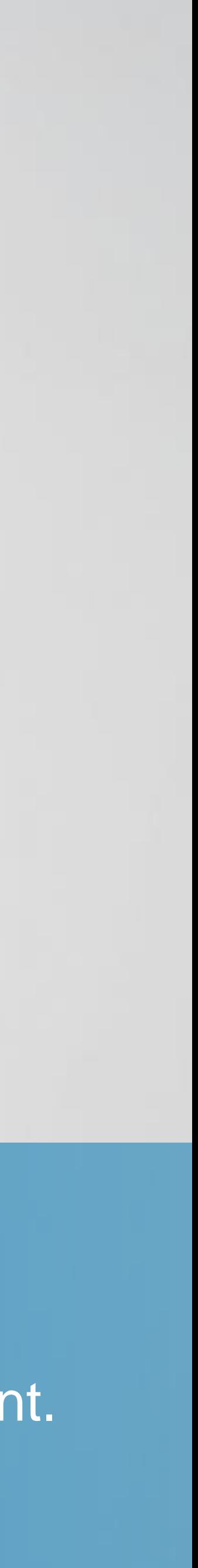

**"Exact"** – Select this option to target pages whose URL matches these characters in their entirety.

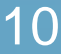

Set up your Insight Tag

Place the Insight Tag in your website's global footer before the <body> tag. Adding the tag to your global footer will let you retarget people who visit any part of your site. Learn more

<script type="text/javascript">  $lineedin_data$  partner $_id = "45441";$ </script><script type="text/javascript">  $(function()$ {var s = document.getElementsByTagName("script")[0]; var b = document.createElement("script");  $b_type = "text/javascript";b$ **<sup>no</sup>shinally** $.$ b.src = "https://snap.licdn.com/li.lms-analytics/insight.min.js"; s.parentNode.insertBefore(b, s);})();  $<$ /script $>$ 

Send instructions to your email

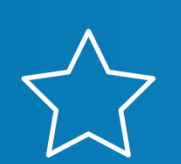

**You may skip this step if you already have an Insight Tag.**

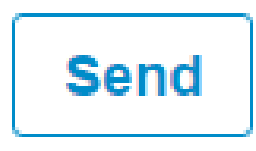

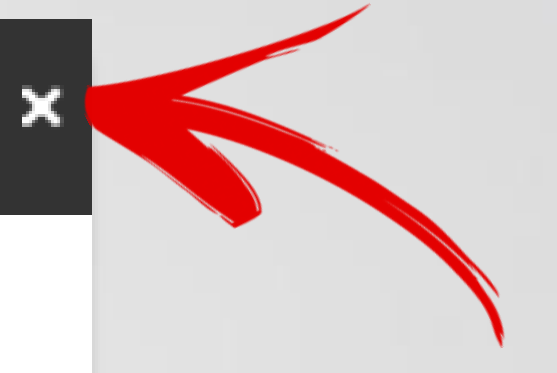

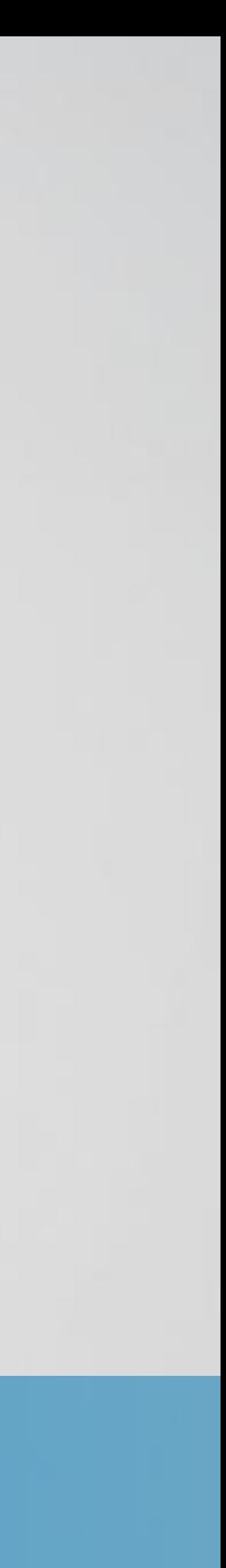

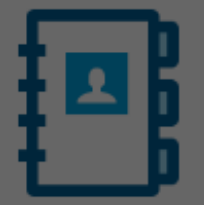

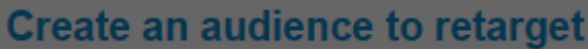

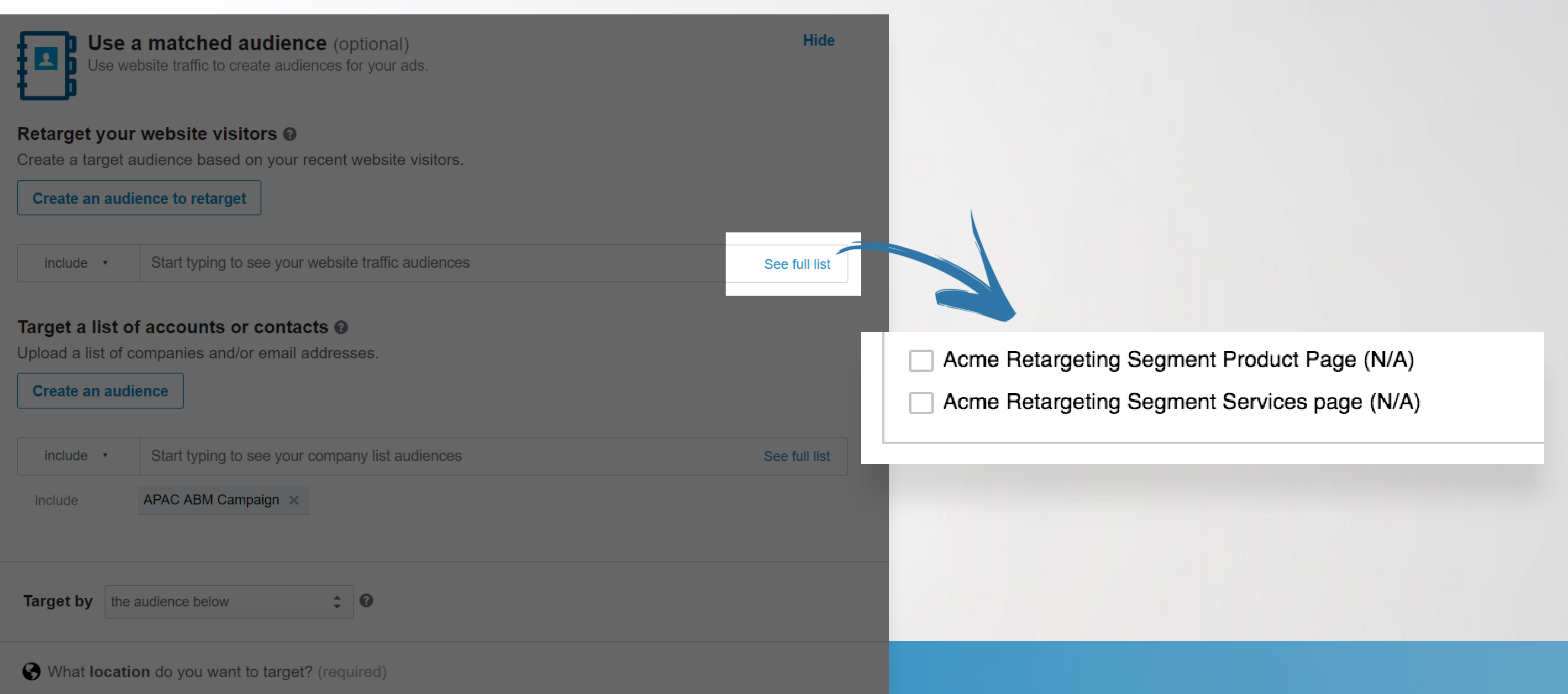

 $\bigtimes$ 

Add your segments to your campaign, save your campaign as draft or move forward with next campaign steps. NOTE: You can launch your campaign and it will go live as soon as the audience is large enough.

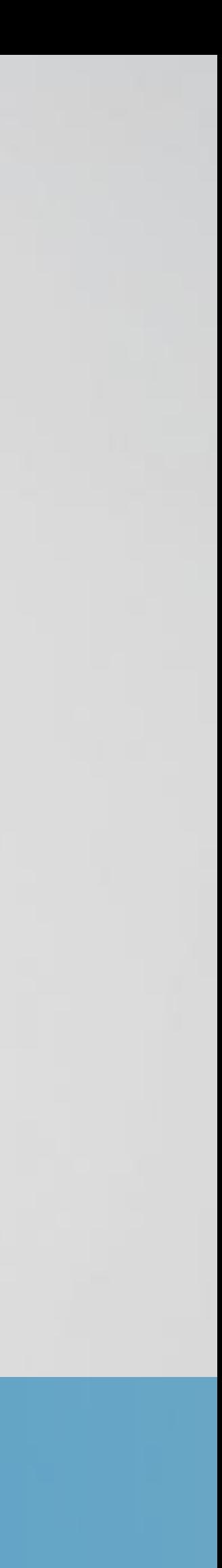

# Let your audience build

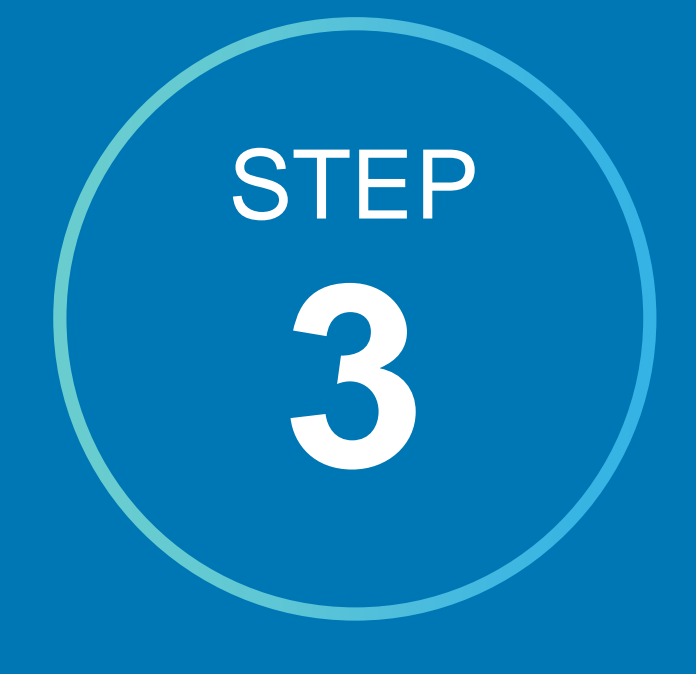

# Once you've finished setting up your audience, click "Done" to proceed.

If you set your campaign live, it can begin delivering as soon as your segment reaches 300 people.

You can proceed with setting your campaign live or save your campaign as a draft until the audience builds up.

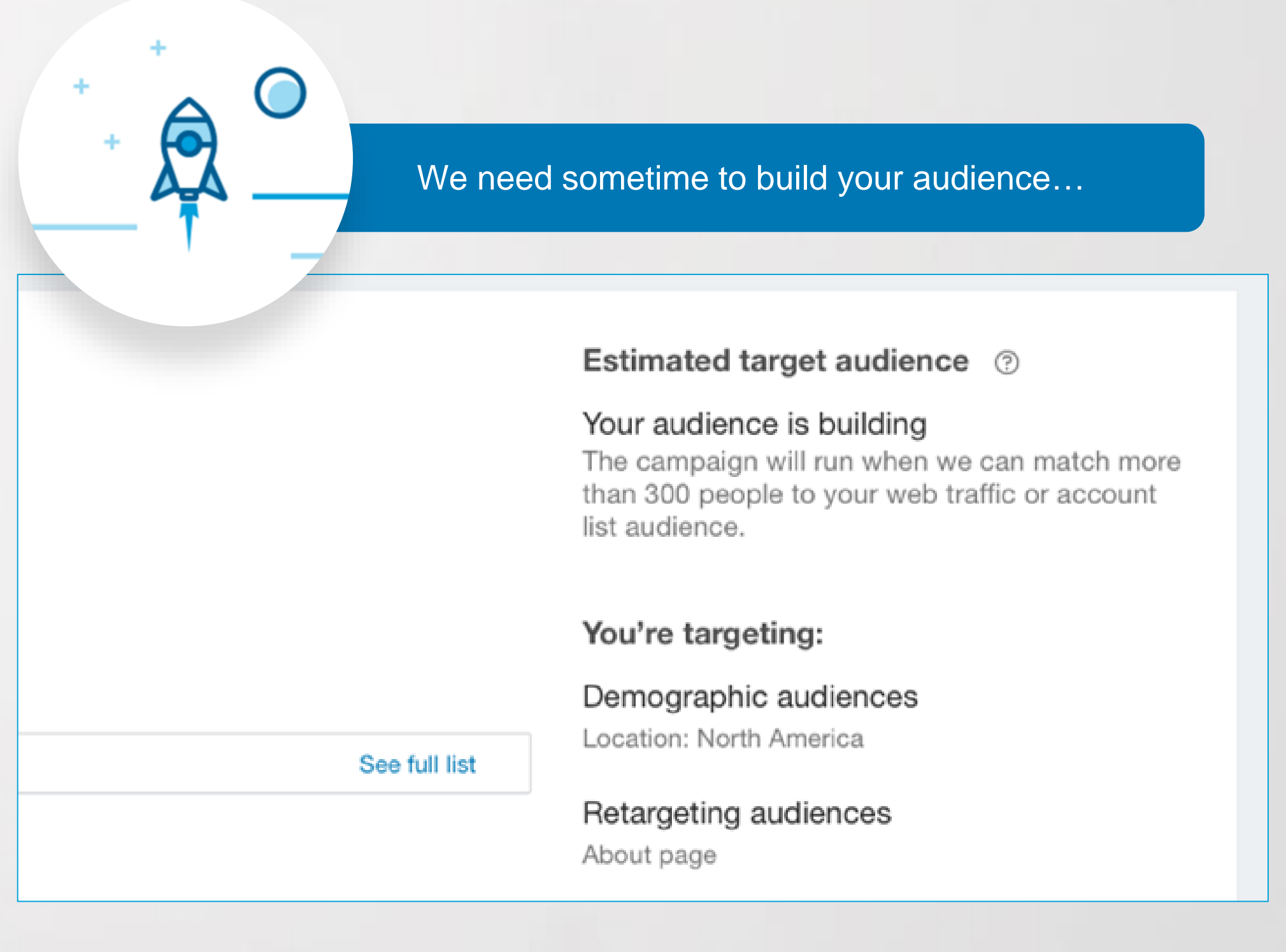

# Helpful tips to keep in mind

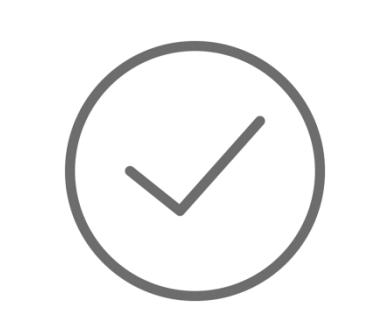

Audiences will not be matched unless the Insight Tag is correctly installed. Please make sure that the Insight Tag appears as Verified before building your audiences.

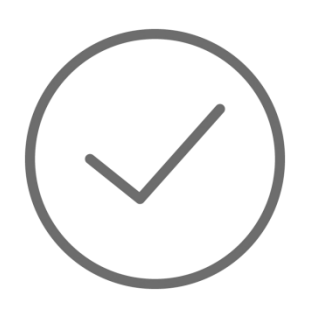

Provided that you have enough traffic across your website segments, your audience may take up to 48 hours to build.

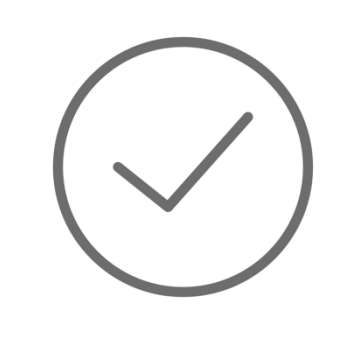

At least 300 members must be matched first before the campaign can begin serving impressions to your website visitors.

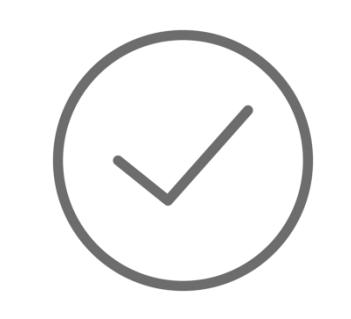

Once at least 300 members are matched, the campaign will launch automatically if you activated your campaign by clicking "Launch."

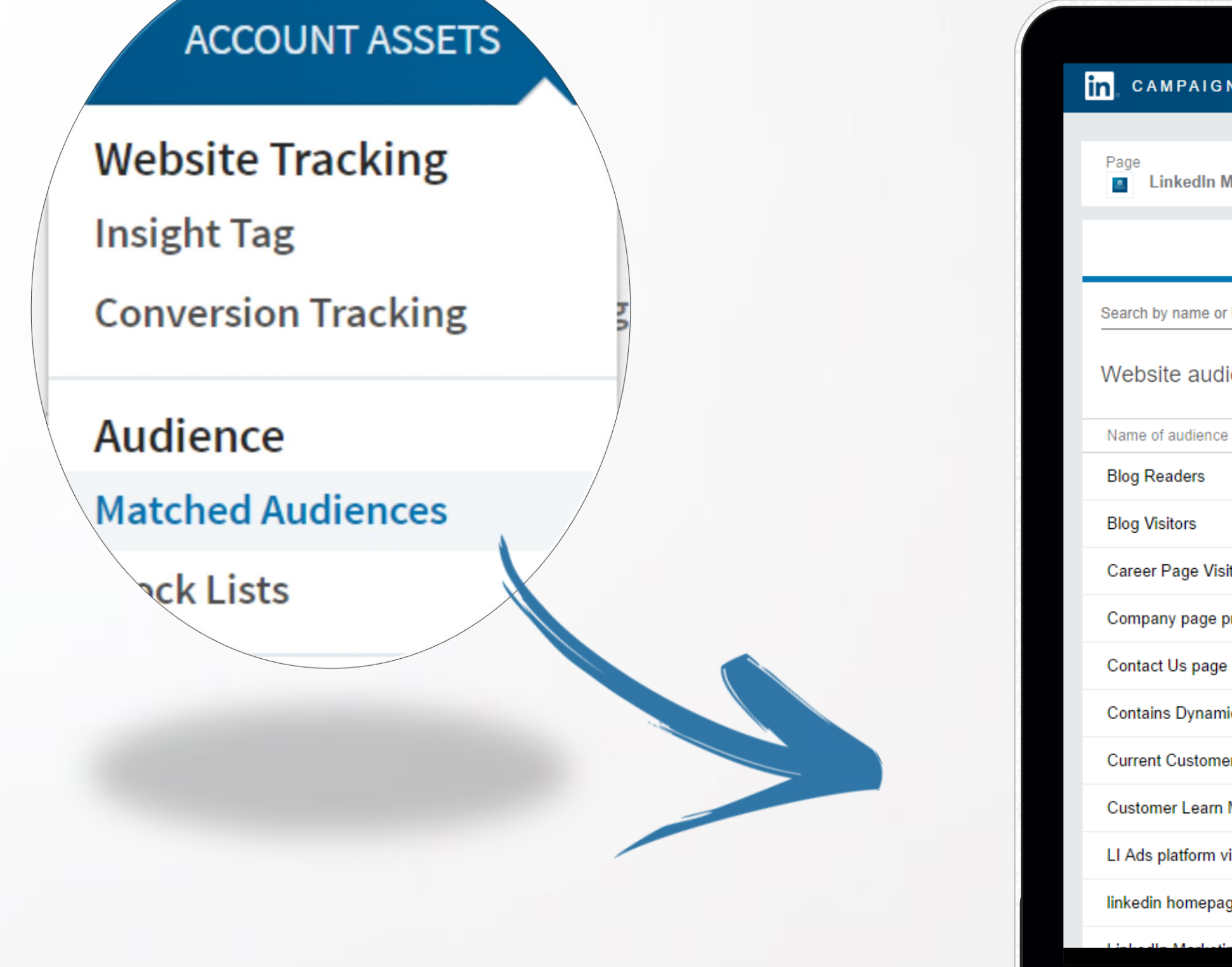

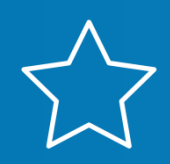

 $\forall$  Once you've finished setting up your campaign, you can access your retargeting audiences under **Tools** in the top navigation menu.

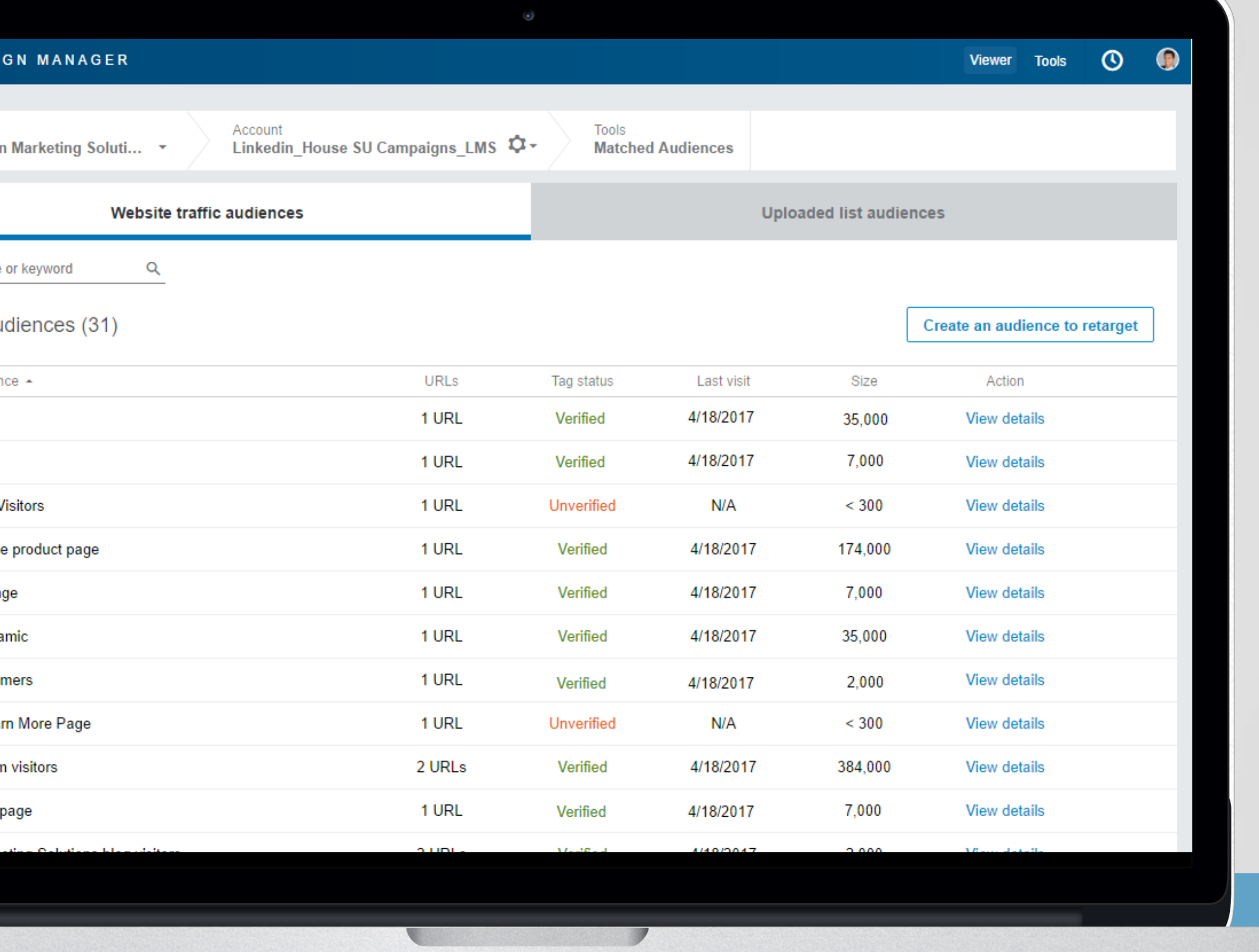

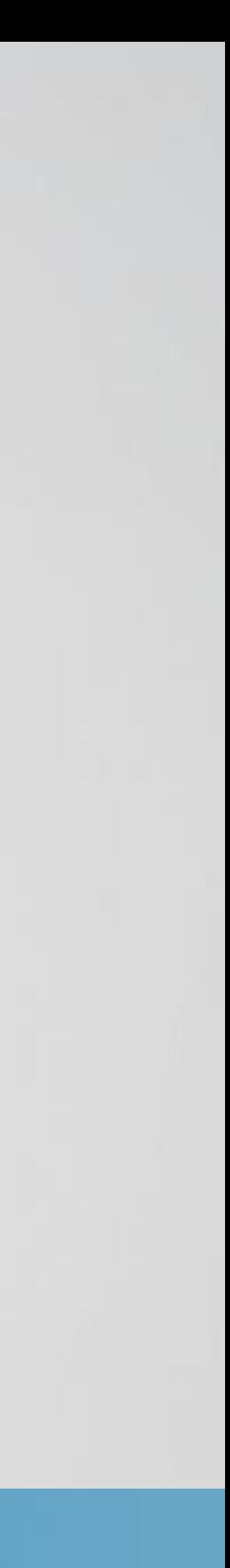

### Create a website audience

Retarget people who have visited specific web pag URLs on this page. Learn more

### Name your audience

E.g. Landing pages

### **URL**

Enter the URL of a page on your website. You'll be that URL.

Starts with  $\hat{\div}$ 

www.example.com

Add another URL

By clicking "Save",

LI Ads plat

linkedin ho

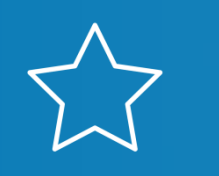

Clicking Edit will allow you to edit details on any retargeting audiences you've created. You can add any additional URLs if needed here (please note that it will take up to 48 hours to add any additional audiences).

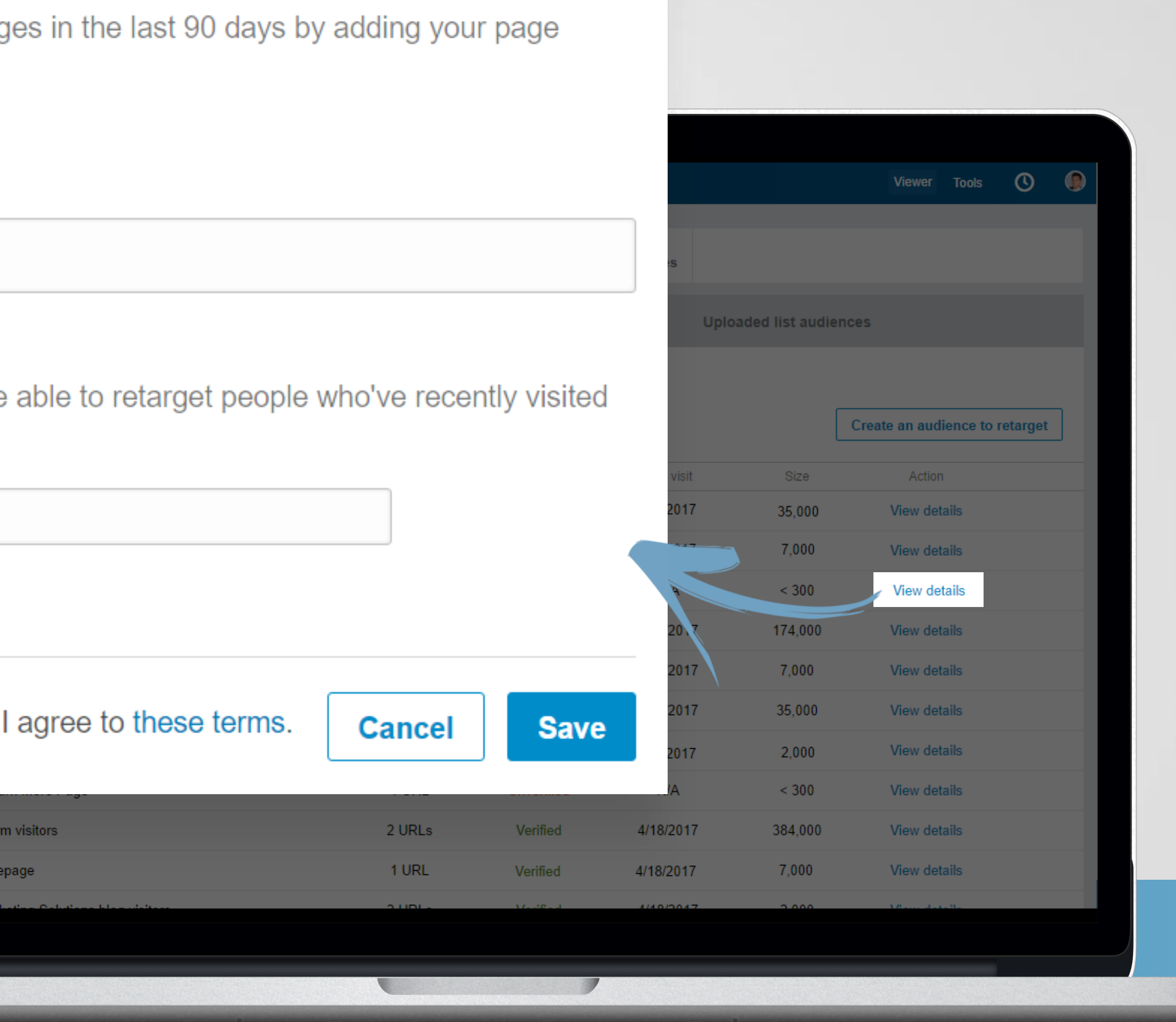

×

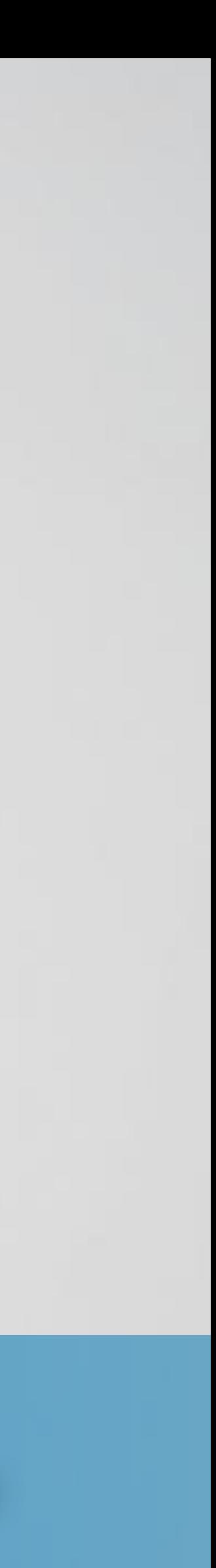

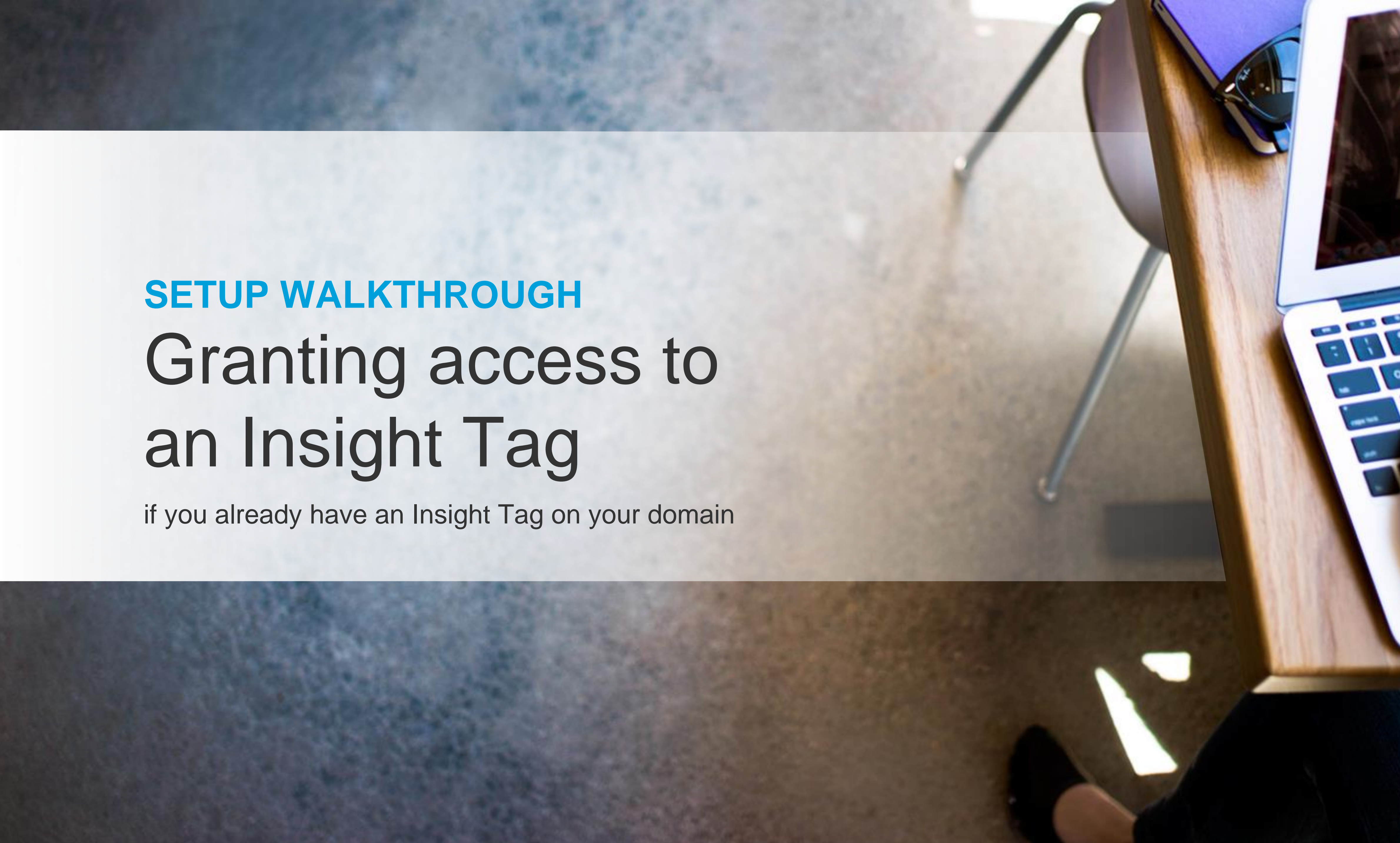

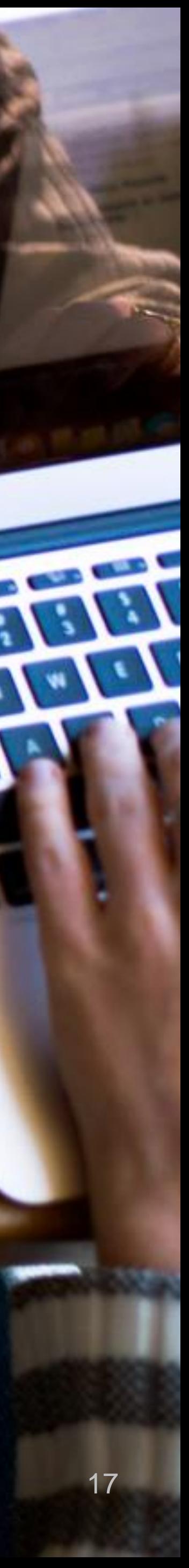

Manage Insight Tag permissions

Accounts that have access to this Insight Tag

Full-access accounts

FixDex Q4 2015

FixDex Q3 2015

Use-only accounts

FixDex Q1 2015

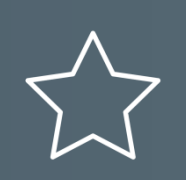

 $\sqrt{2}$  By permissioning your insight tag, you and your teammates can use the same Insight Tag for conversion tracking, retargeting, and more.

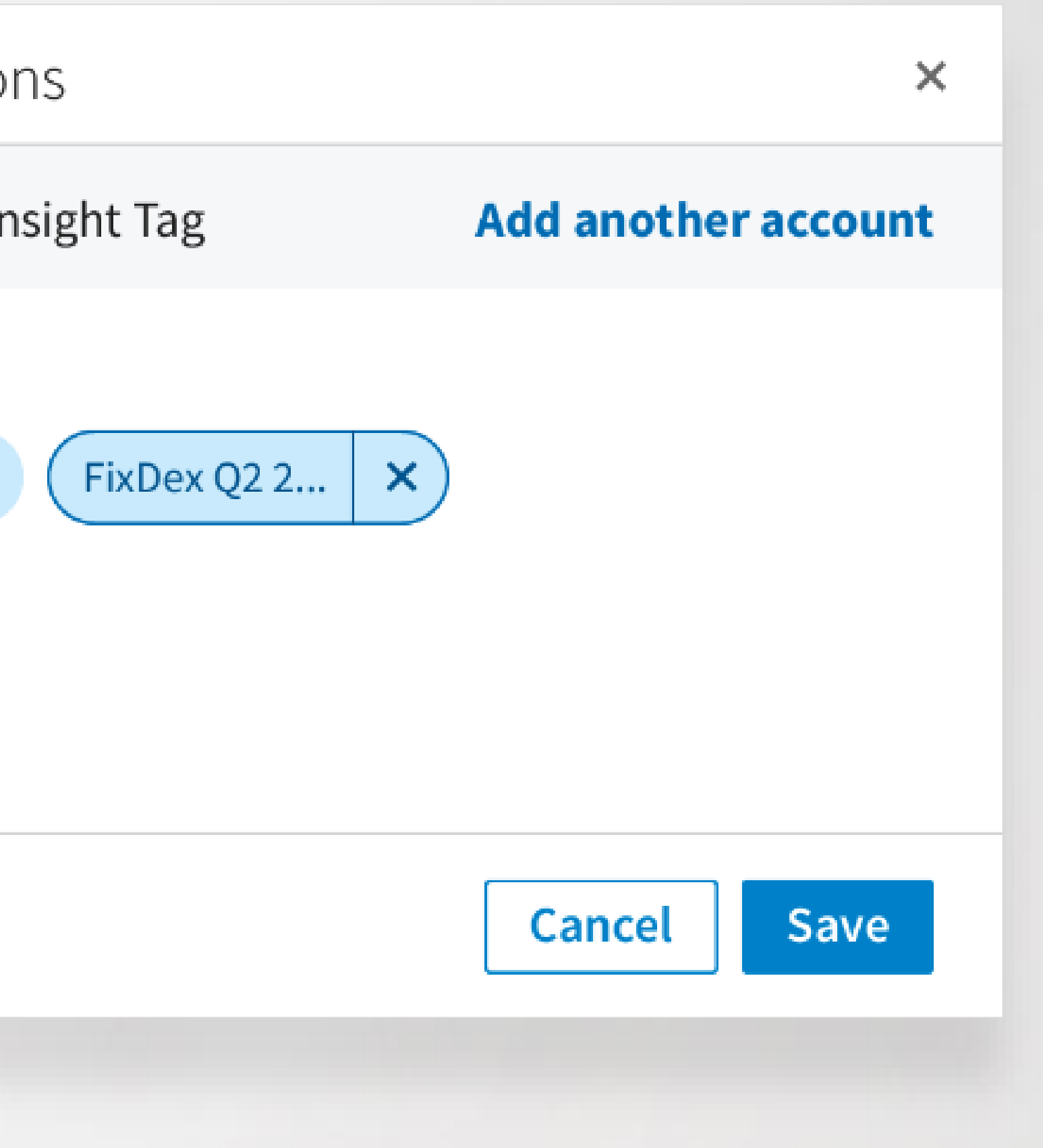

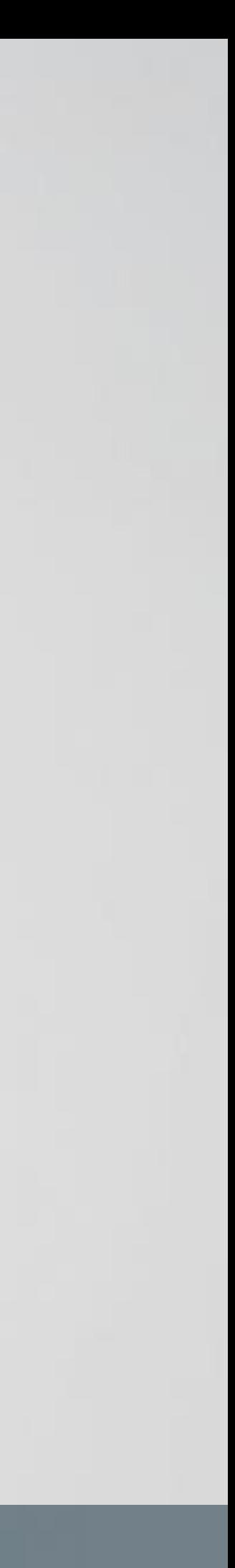

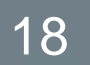

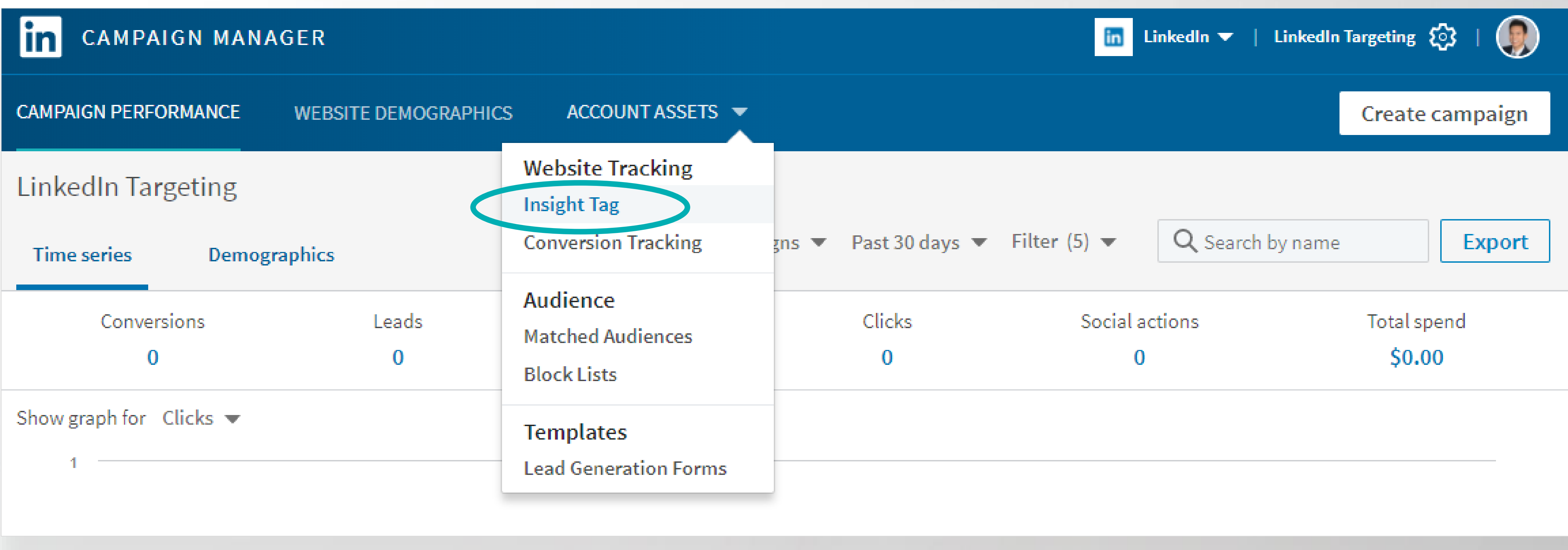

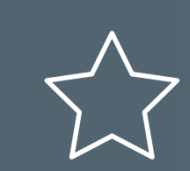

 $\sqrt{2}$  Begin by hovering over the **Tools** menu, then selecting Insight Tag.

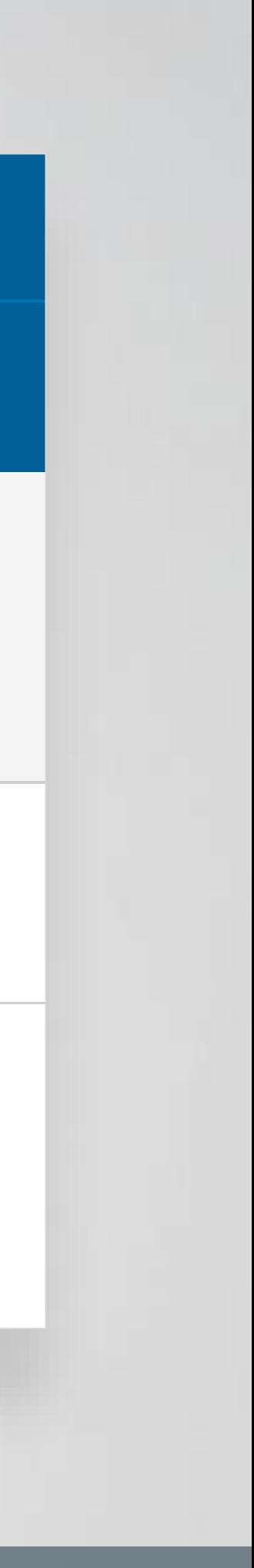

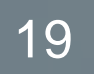

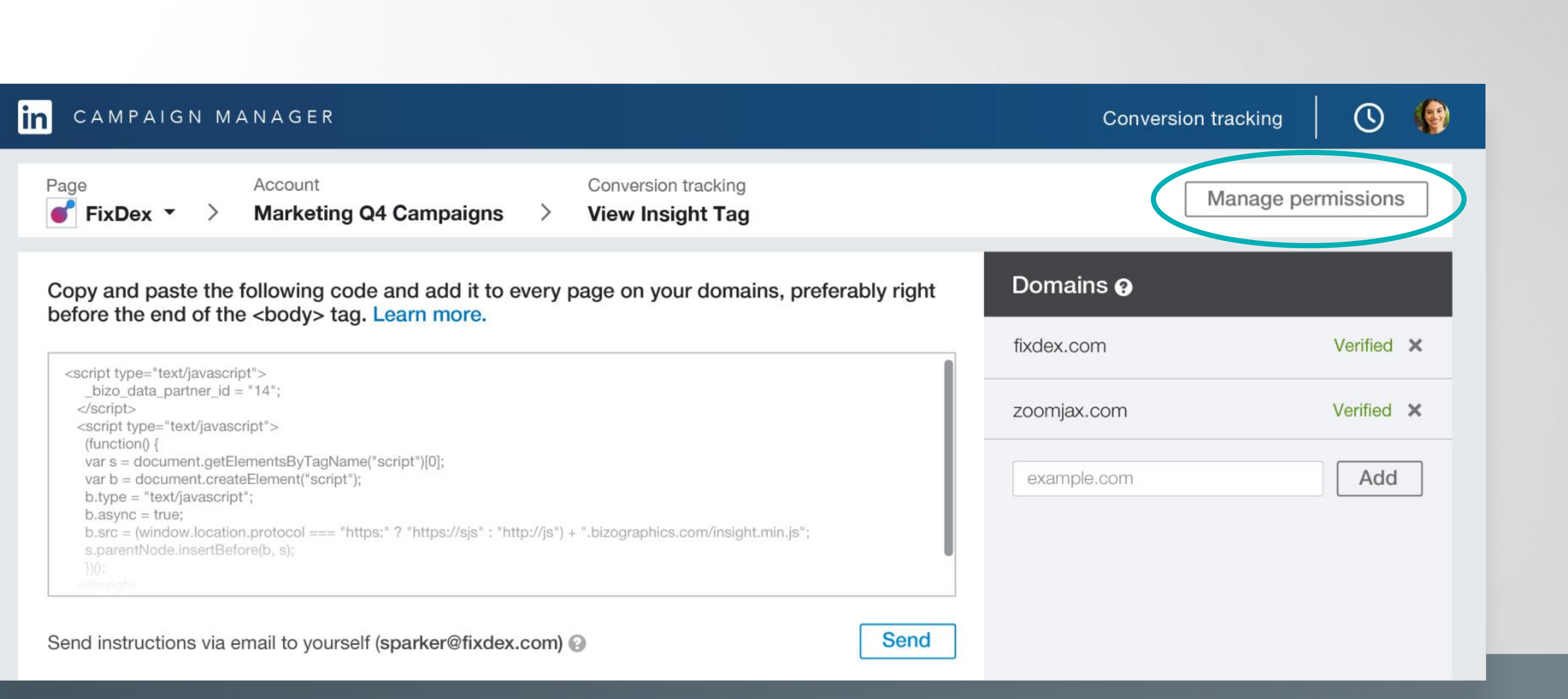

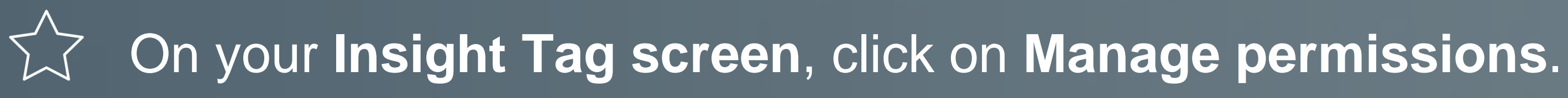

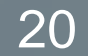

Here you can see accounts that have access to your **Insight Tag**. Click on **Add another account** if you wish to add another account to your tag.

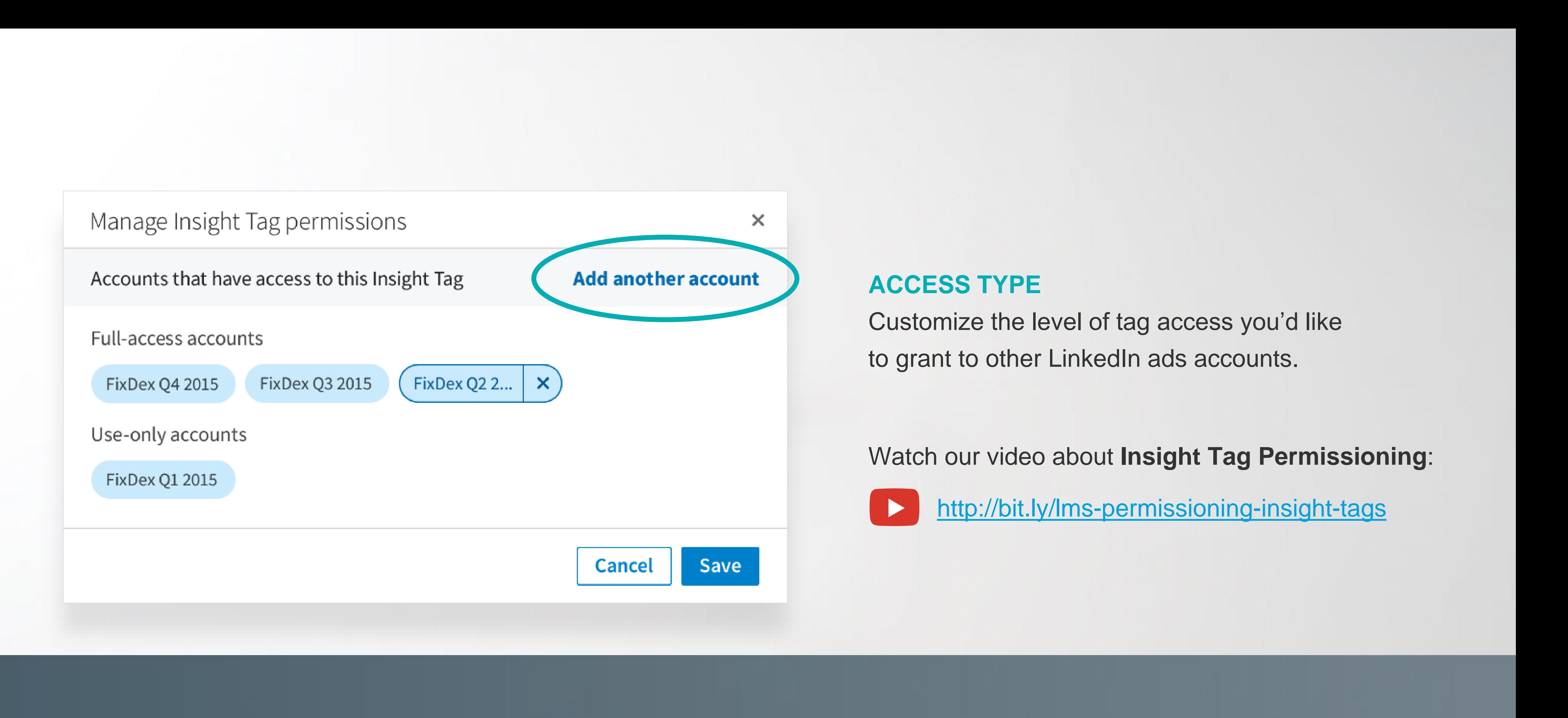

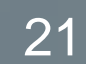

To grant another account access to the tag, enter its **ad account URL** then

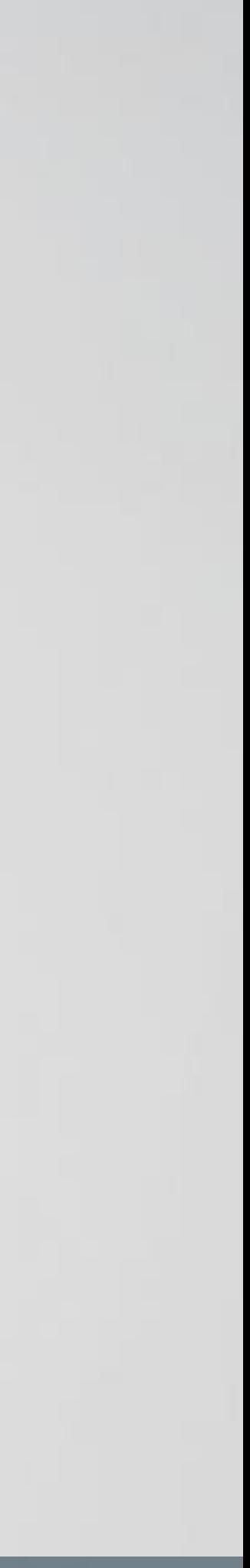

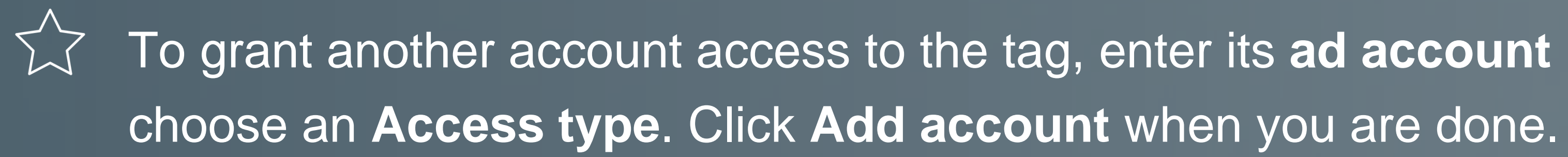

# **ACCESS TYPE**

**Full use access:** Can track conversions using the domains on the Insight Tag. Can also grant or remove access to the tag.

**Use-only access:** Can track conversions using the tag, but can't grant or remove access to the tag.

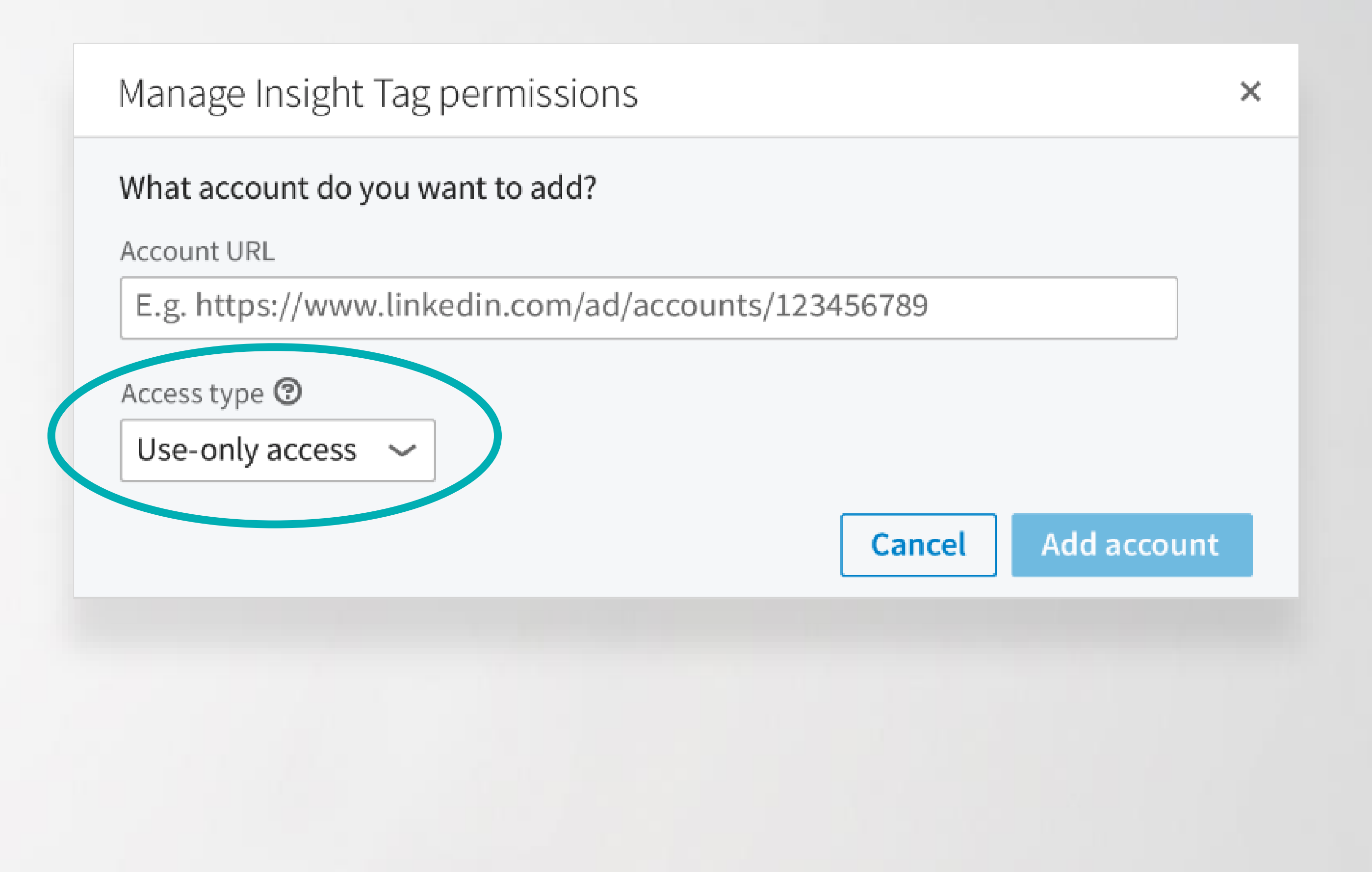

![](_page_21_Picture_7.jpeg)

![](_page_22_Picture_0.jpeg)